# **USER MANUAL DODD Provider Enrollment Applications**

 $\mathbf{b}$ 

**DODD Provider**

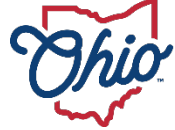

**Department of**<br>Medicaid

**Department of<br>Developmental<br>Disabilities** 

# **Table of Contents**

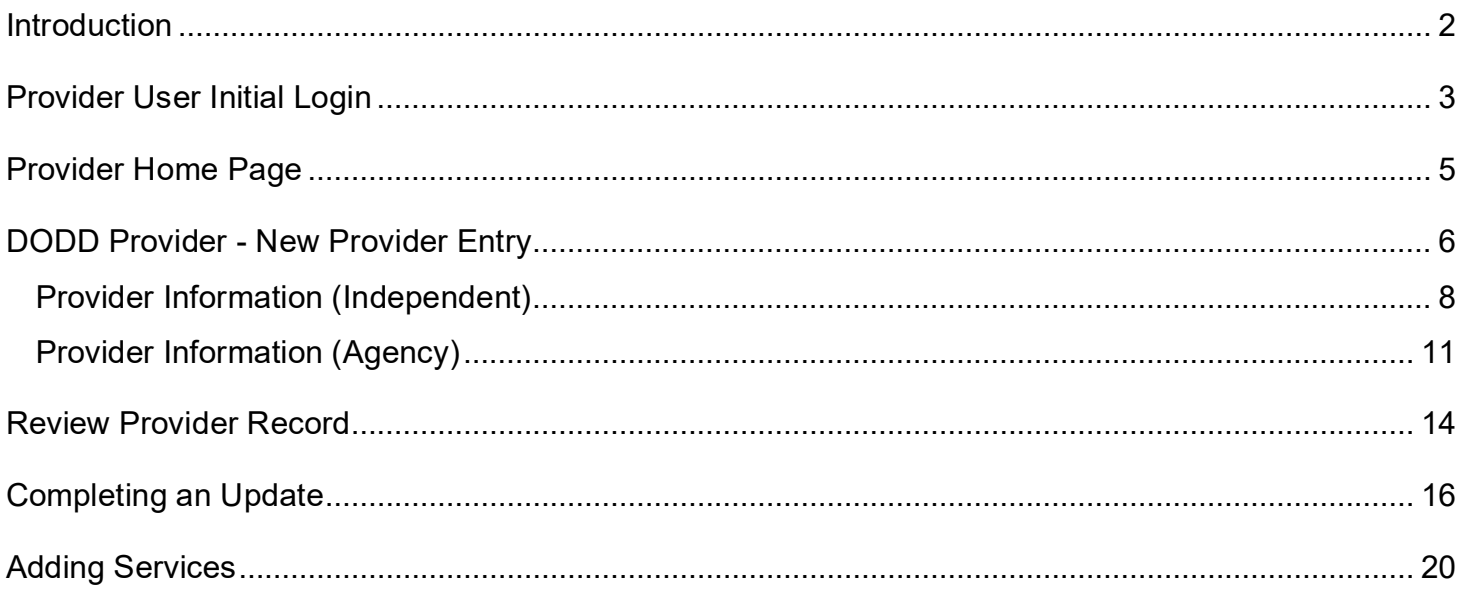

### <span id="page-2-0"></span>**Introduction**

This user manual provides the steps and functions of entering a new Provider application and completing provider updates for Ohio Department of Developmental Disabilities (DODD)-only providers. This document does not include the process if you, as the provider, are enrolled with the Ohio Department of Medicaid or Ohio Department of Aging in addition to the Ohio Department of Development Disabilities.

Once submitted, your application will be reviewed by DODD, then processed by the Medicaid Enrollment team and sent to Credentialing, if credentialing is required for your provider type. When all the necessary steps are completed for Enrollment, you will receive the Approval Letter from DODD which contains your Medicaid Provider Number.

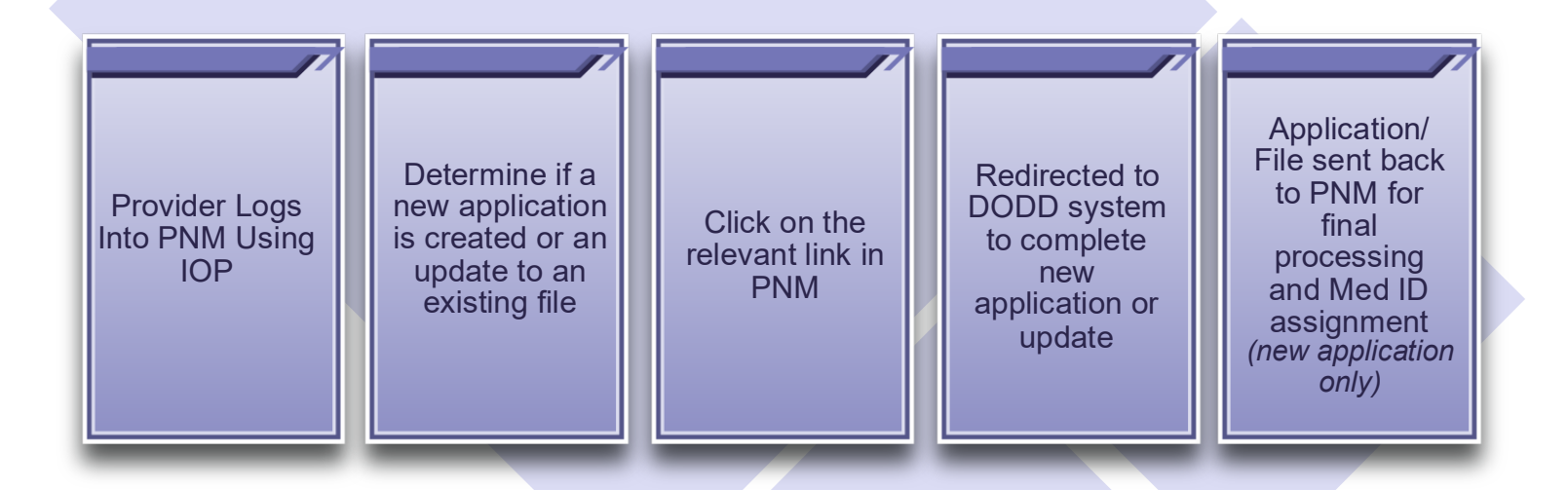

## <span id="page-3-0"></span>**Provider User Initial Login**

In this section of the user guide we will review the initial steps of logging into PNM. All users will log into the PNM system by using IOP (Innovate Ohio Platform).

Step 1: Visit the PNM web address: [https://ohpnm.omes.maximus.com/OH\\_PNM\\_PROD/Account/Login.aspx.](https://ohpnm.omes.maximus.com/OH_PNM_PROD/Account/Login.aspx)

#### **Step 2:** Click **Log in with OH|ID**.

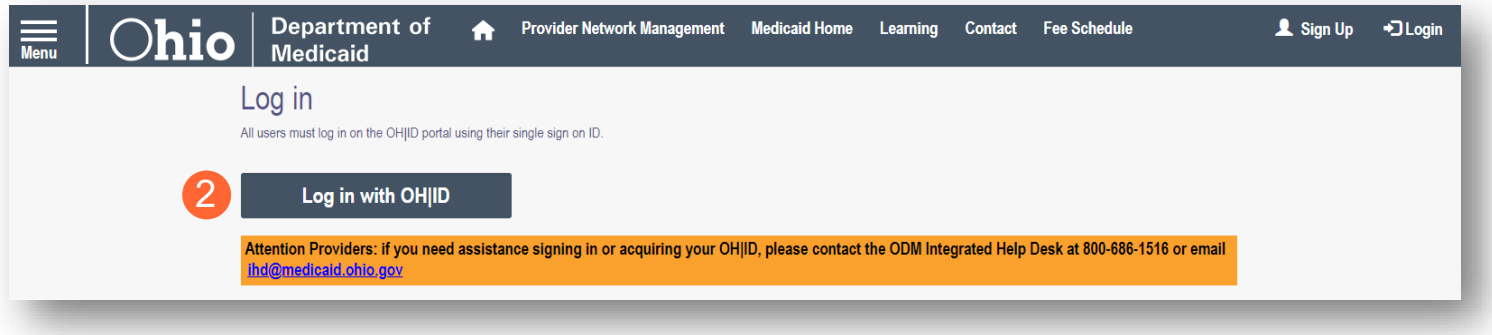

**Step 3:** The system will prompt you to enter your username and password on the IOP login screen. Once entered, click **Log in**.

If you have not created an IOP account previously, you can click **Create Account** and follow the steps to create a new account.

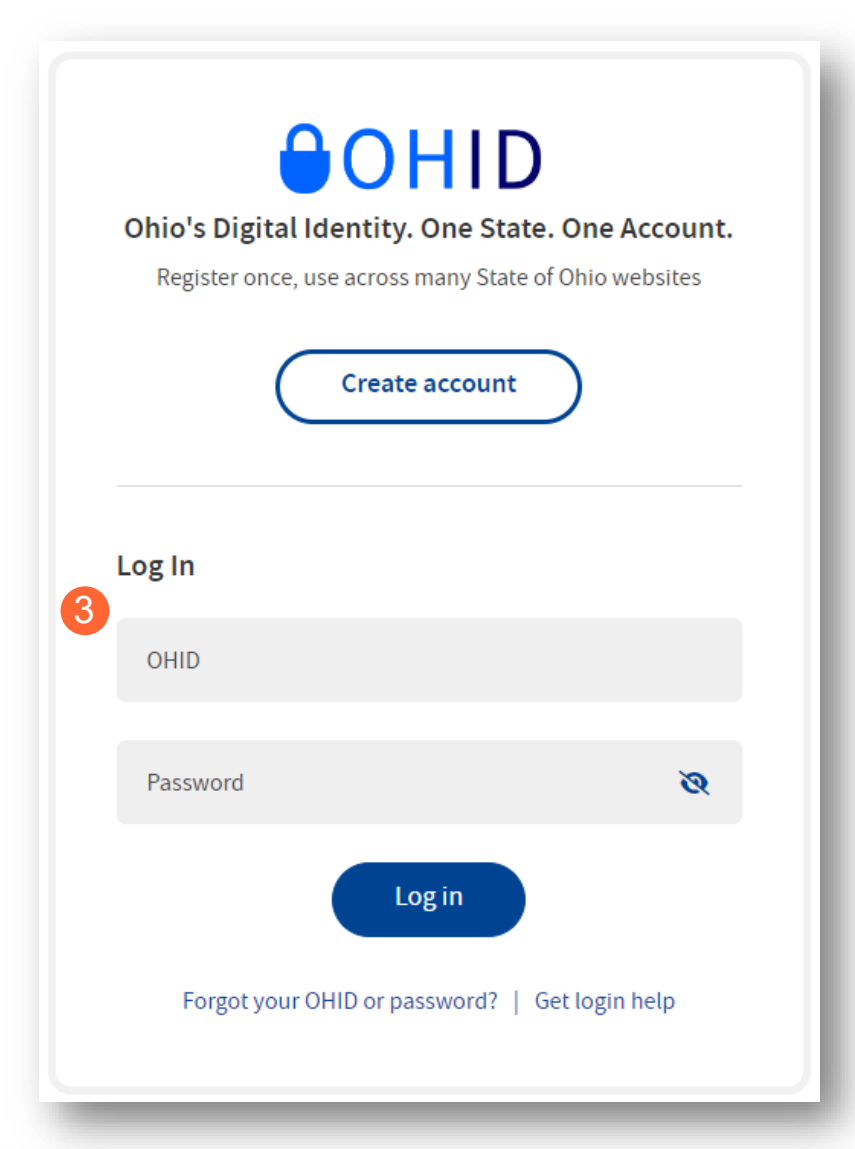

**Step 4:** You will be redirected to the PNM system. Read the Terms of Use and click "Yes, I have read the agreement" to proceed into PNM.

Whoever knowingly, or intentionally accesses a computer or computer system without authorization or exceeds the access to which that person is authorized, and by means of such access, obtains, alters, damages, destroys, or discloses information, or prevents authorized use of the information operated by the State of Ohio, shall be subject to such penalties allowed by law. All activities on this system may be recorded and/or monitored. Individuals using this system expressly consent to such monitoring and evidence of possible misconduct or abuse may be provided to appropriate officials. Users who access this system consent to the provisions of confidentiality of the information being accessed, but have no expectation of privacy while using this system.

In the event that an unauthorized user is able to access information to which they are not entitled, the user should immediately contact the site administrator.

**Cancel** 

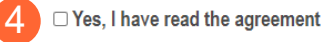

**Terms** 

4

## <span id="page-5-0"></span>**Provider Home Page**

There are two provider roles in PNM:

- **Provider Administrator:** *(Also known as CEO Certified for DODD)* A role assigned to a user in PNM that allows that user to create new enrollment applications, update provider records, and complete revalidations among other tasks. The Administrator role will also be able to grant accesses/actions to other users in PNM, known as Agents.
	- $\circ$  There is one Administrator role per NPI/Medicaid ID. However, a single user with the Administrator role can administer to multiple providers (NPIs/Medicaid IDs).
- **Provider Agent:** *(Also known as Secondary User for DODD)* A role assigned to a user in PNM that allows that user to complete specific actions such as updating a provider record, revalidation, claims submission, prior authorization, the viewing of reports, etc. These actions are assigned to each Agent by the Administrator for the Medicaid ID.

**Hear Profile** *A user must select a role the first time they log into PNM.* What type of Provider Account do you need to create? ○ Provider Administrator O Provider Agent C CEO Certified (DODD) Secondary User (DODD)

When you first login to the PNM system you will see a variety of buttons to help with administering providers. Some of the buttons, as indicated below, are only accessible to certain user roles.

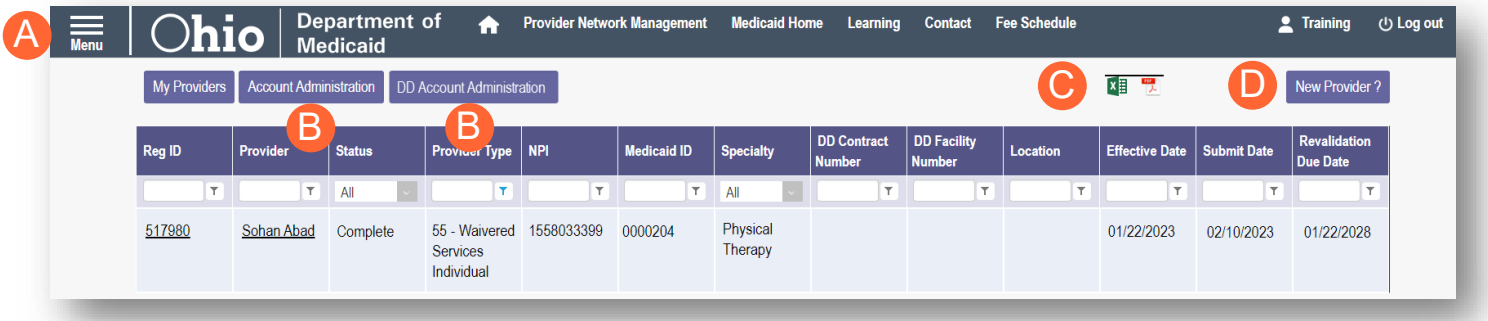

**Menu**: The menu can be accessed by clicking on the three bars in the top left corner of the screen. The Menu provides a variety of key topics to choose from such as the Provider Directory, Learning Resources, and Contact Us (A).

**Account Administration/DD Account Administration:** This button allows a Provider Administrator to set up Agent users, assign them actions/roles, or transfer the Provider to another Provider Administrator user *(button only displays for users holding the Provider Administrator or CEO Certified role)* (B).

**Excel and PDF Icons:** These buttons allow you to export the list of providers appearing on your dashboard. Click the 'green' icon to export the list in an Excel format or the 'red' icon to export the list in a PDF format  $(C)$ .

**New Provider?:** This button is used to start a New Enrollment Application (first time enrolling with ODM, ODA, or DODD) for any new Ohio Medicaid provider that you will be responsible for administering *(button only displays for users holding the Provider Administrator or CEO Certified role)* (D).

### <span id="page-6-0"></span>**DODD Provider - New Provider Entry**

This section displays the necessary steps for creating an initial application (first time enrolling with ODM, ODA or DODD) for an individual provider.

Note: The 'New Provider?' button, and the ability to complete new enrollment application, is only avaiable to users holding the Provider Administrator or CEO Certified roles in PNM.

#### **Step 1:** Click **New Provider?**

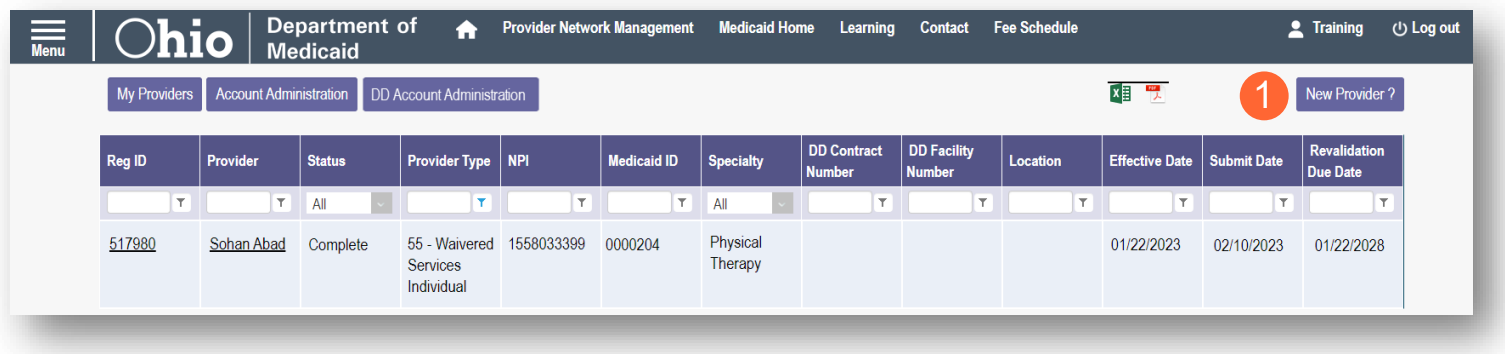

**Step 2:** Select the button for the appropriate application type for the new provider.

● To access Waiver application types select the **Click here for more application types…** button.

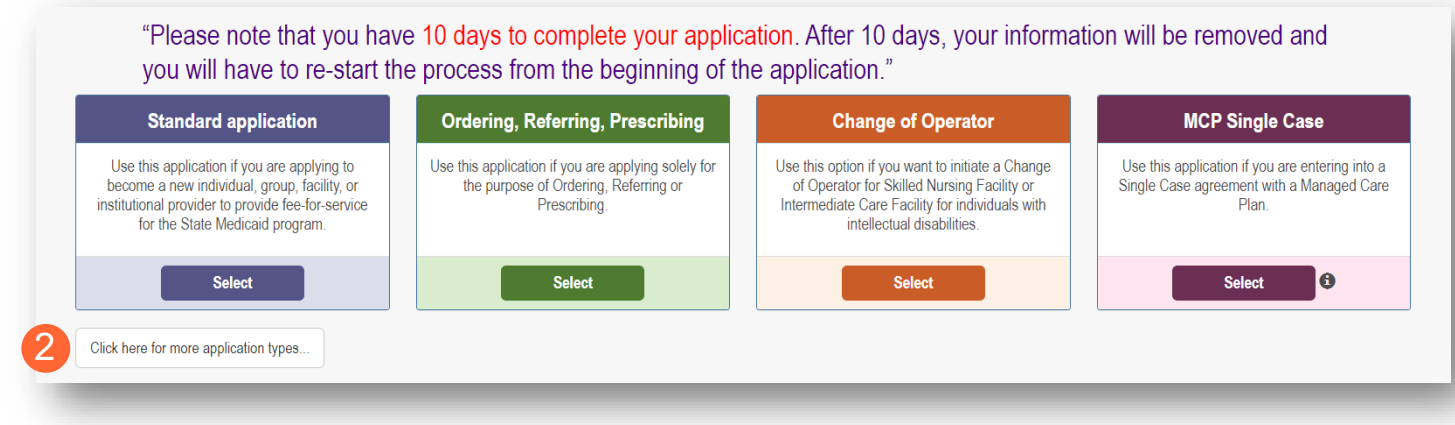

Select the application that you wish to begin: Medicaid Waiver (DODD) or Non-Medicaid DODD.

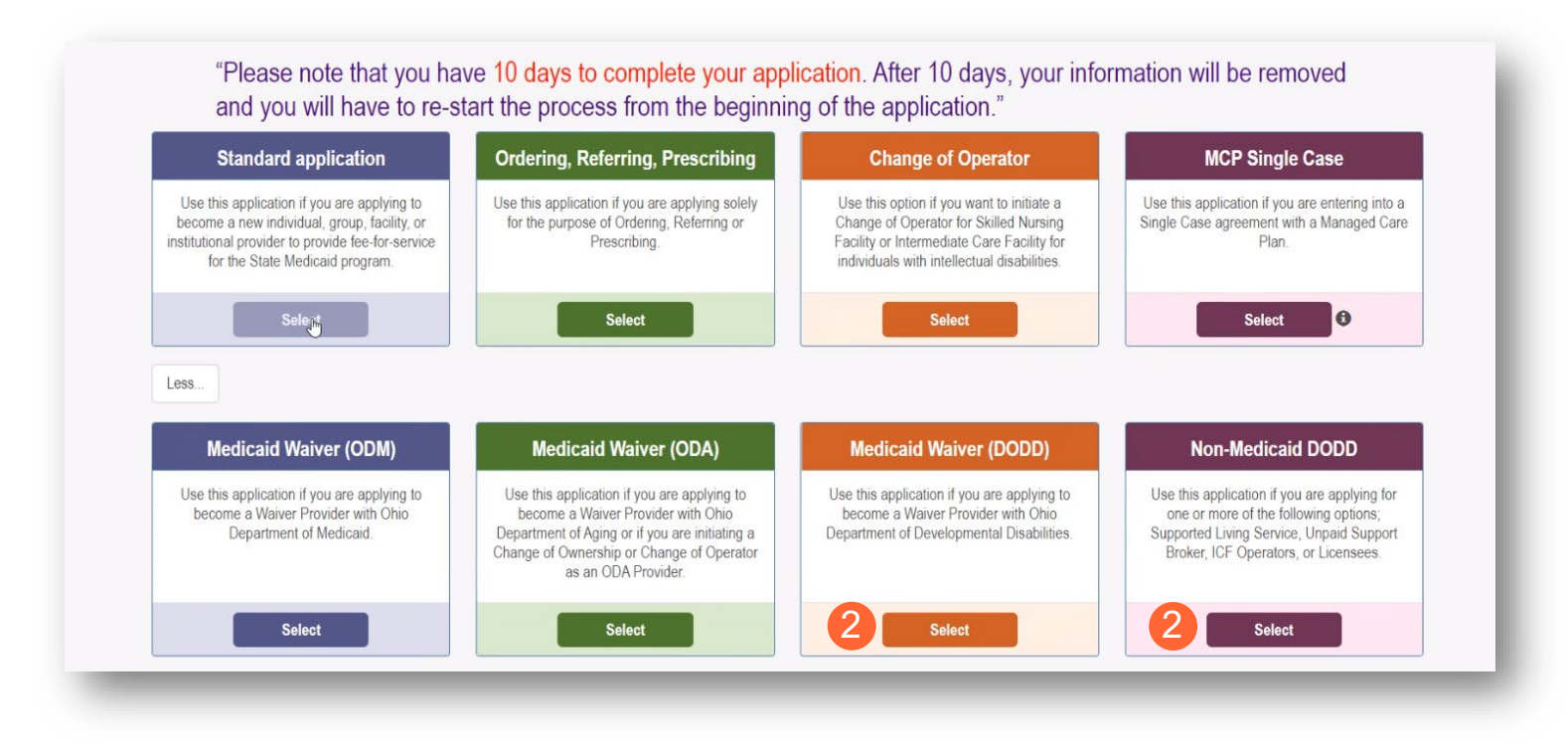

Note: For DODD Waiver applications, you will enter the Key Identifiers within PNM and then be navigated to the State Sister Agency portal to complete the application process.

**Step 3:** After selecting the Application Waiver Type, click the appropriate provider category: Independent or Agency.

Note: Independent or Agency are the options to select whether Medicaid Waiver (DODD) or Non-Medicaid DODD is selected from the Application Type screen.

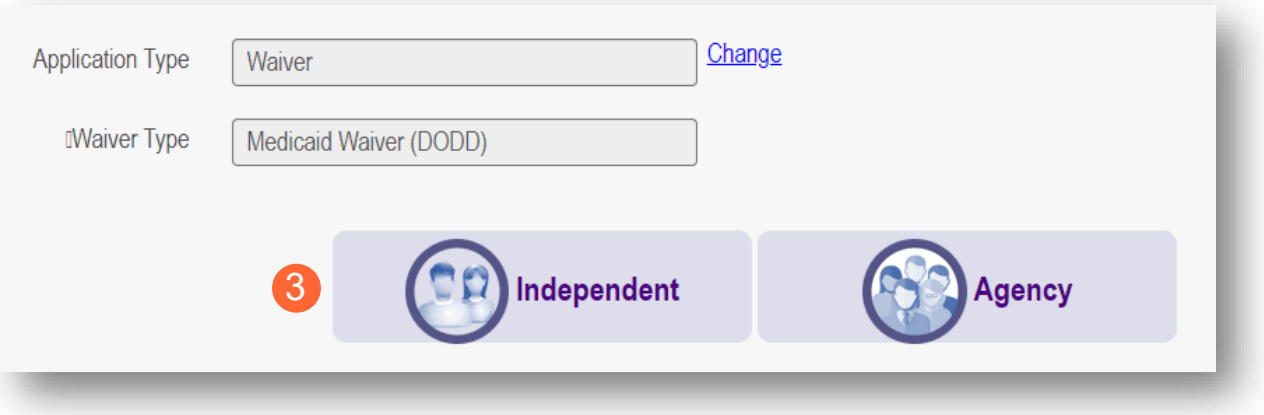

#### <span id="page-8-0"></span>**Provider Information (Independent)**

The first page that displays is the provider Key Identifiers page.

**Step 1:** Enter all the information for the required fields marked with an asterisk\*

For this page, the following fields are required:

- Provider Type
- First Name
- Last Name
- Tax ID Type: EIN (Employer Identification Number) / SSN (Social Security Number)
- Tax ID
- NPI (National Provider Identifier) *(if Medicaid Waiver DODD)*
- Gender
- Date of Birth
- Zip Code *(if Medicaid Waiver DODD)*
- Zip Code Extension *(if Medicaid Waiver DODD)*

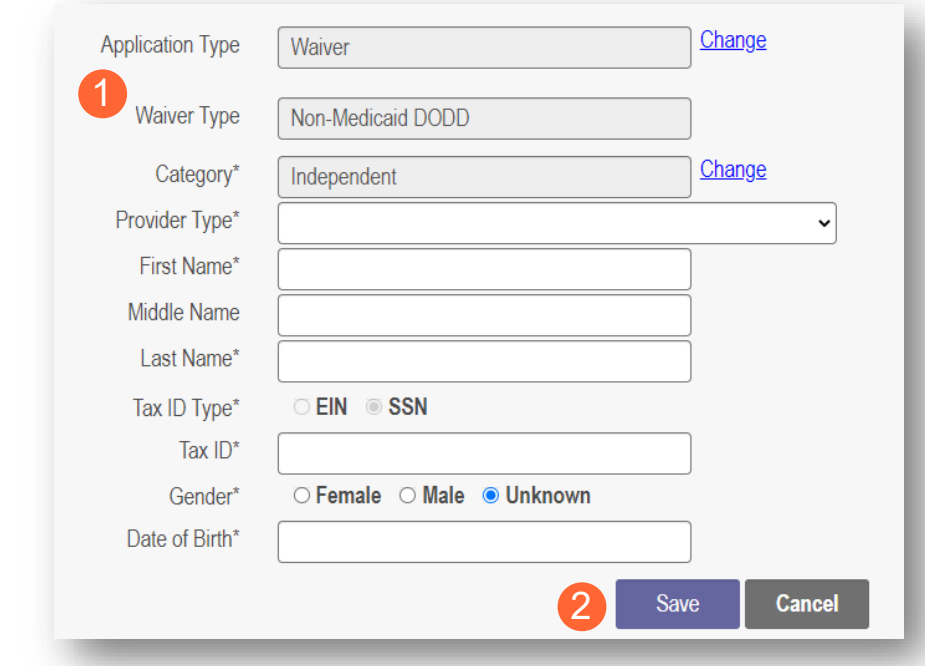

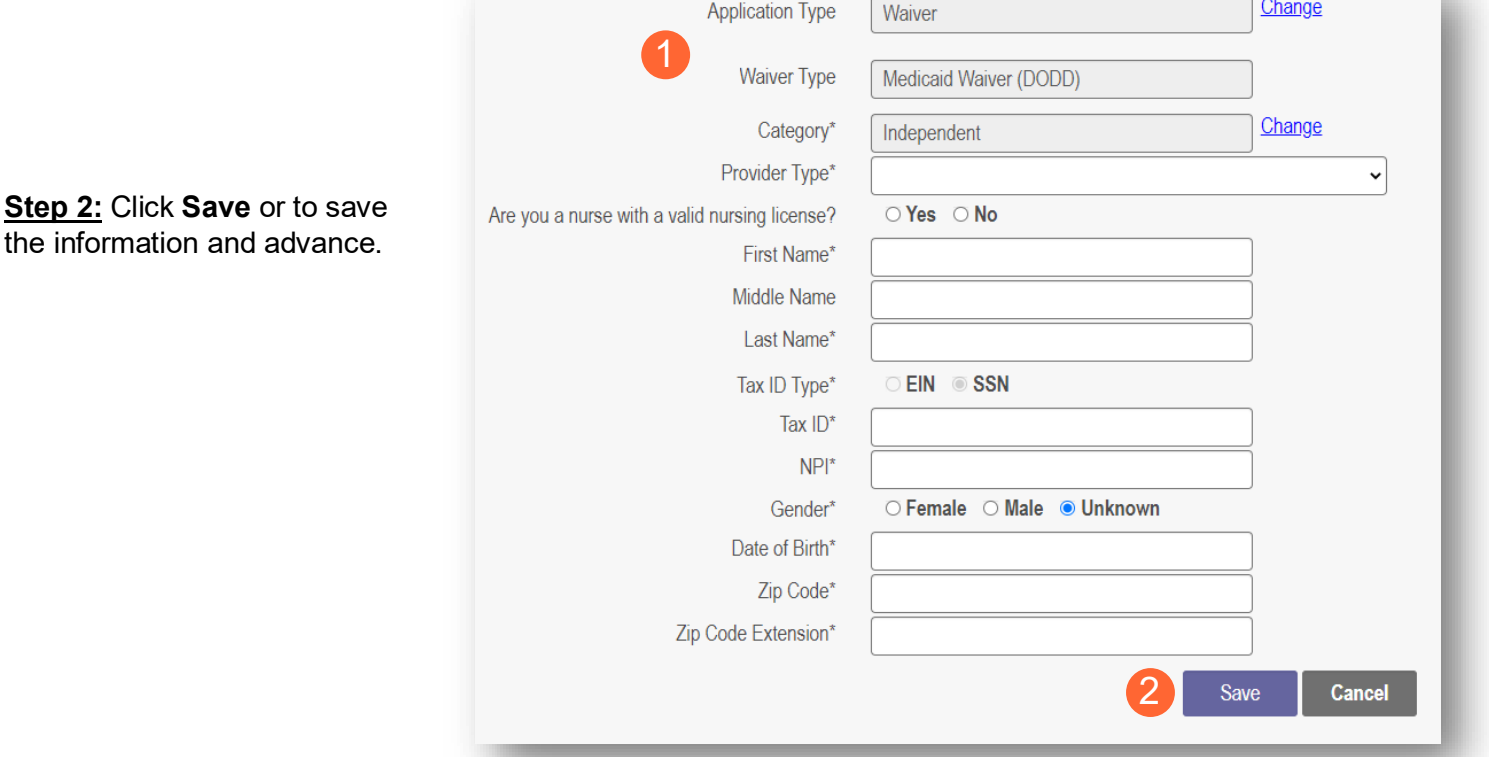

#### **Step 3:** If DODD Medicaid Waiver, select your Taxonomy and click **Save**.

#### If Non-Medicaid DODD, skip to Step 4.

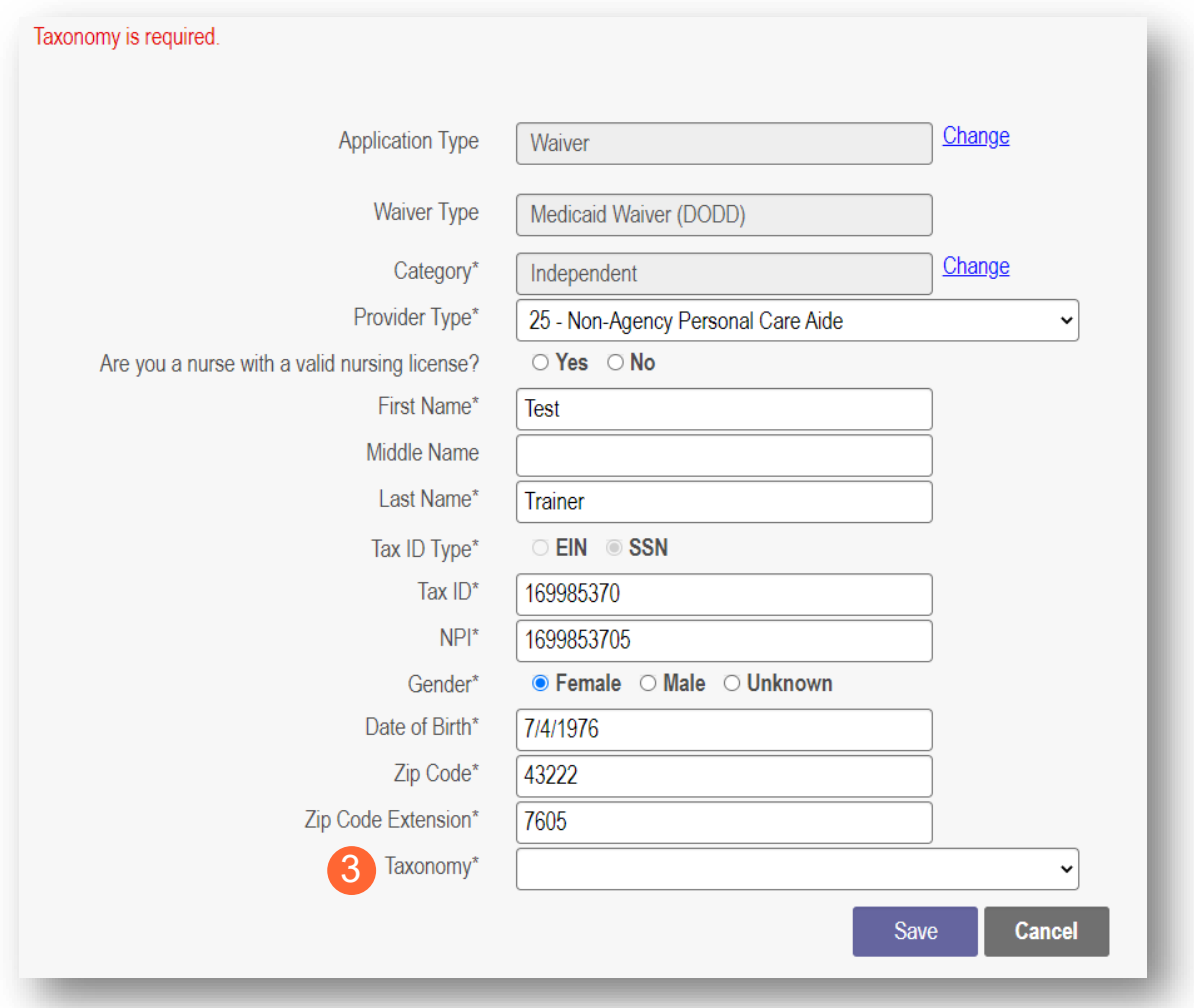

**Step 4:** A confirmation message will appear. Click **Save and Submit** to proceed.

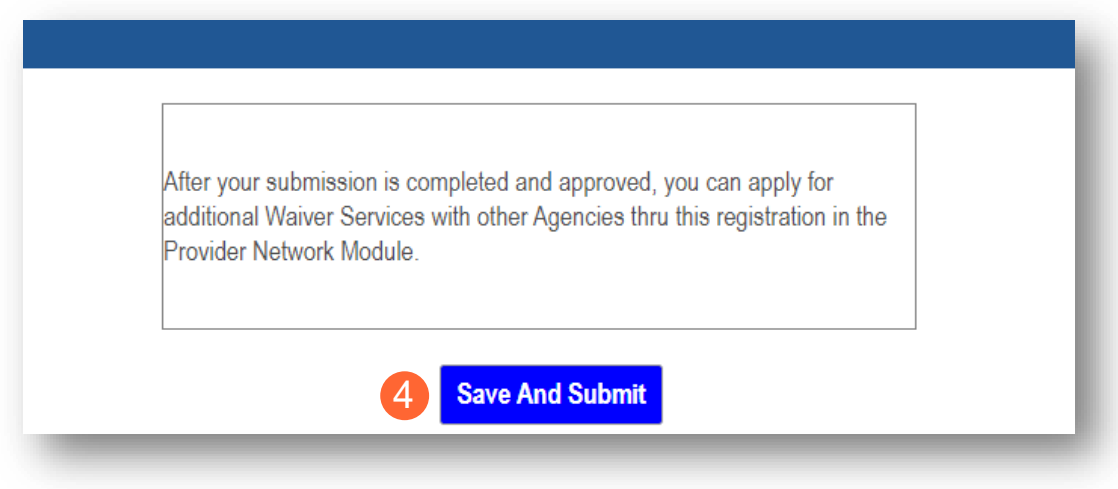

Note: The application and information will be transferred to a system outside of PNM.

For DODD, the system is PSM.

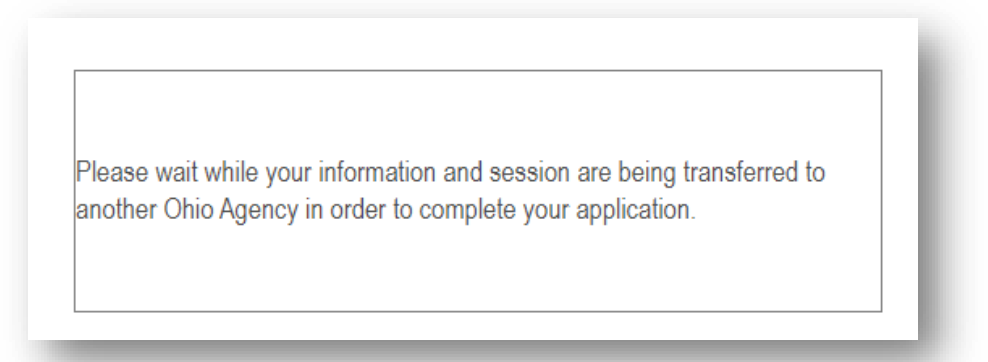

**Step 5:** You will be transferred to the landing page for DODD. Continue the process through that system.

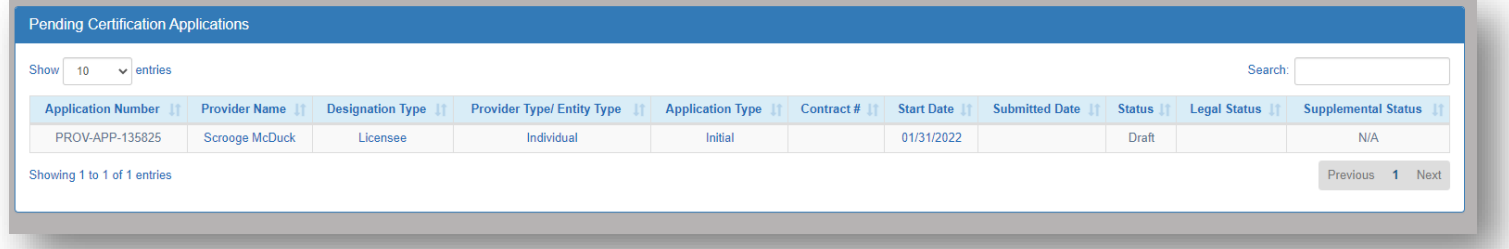

#### <span id="page-11-0"></span>**Provider Information (Agency)**

The first page that displays is the provider Key Identifiers page.

**Step 1:** Enter all the information for the required fields marked with an asterisk\*

For this page, the following fields are required:

- Provider Type
- Name of Business Entity
- Tax ID Type: EIN (Employer Identification Number) / SSN (Social Security Number)
- Tax ID
- NPI (National Provider Identifier) *(if Medicaid Waiver DODD)*
- Zip Code *(if Medicaid Waiver DODD)*
- Zip Code Extension *(if Medicaid Waiver DODD*

**Step 2:** Click **Save** or to save the information and advance.

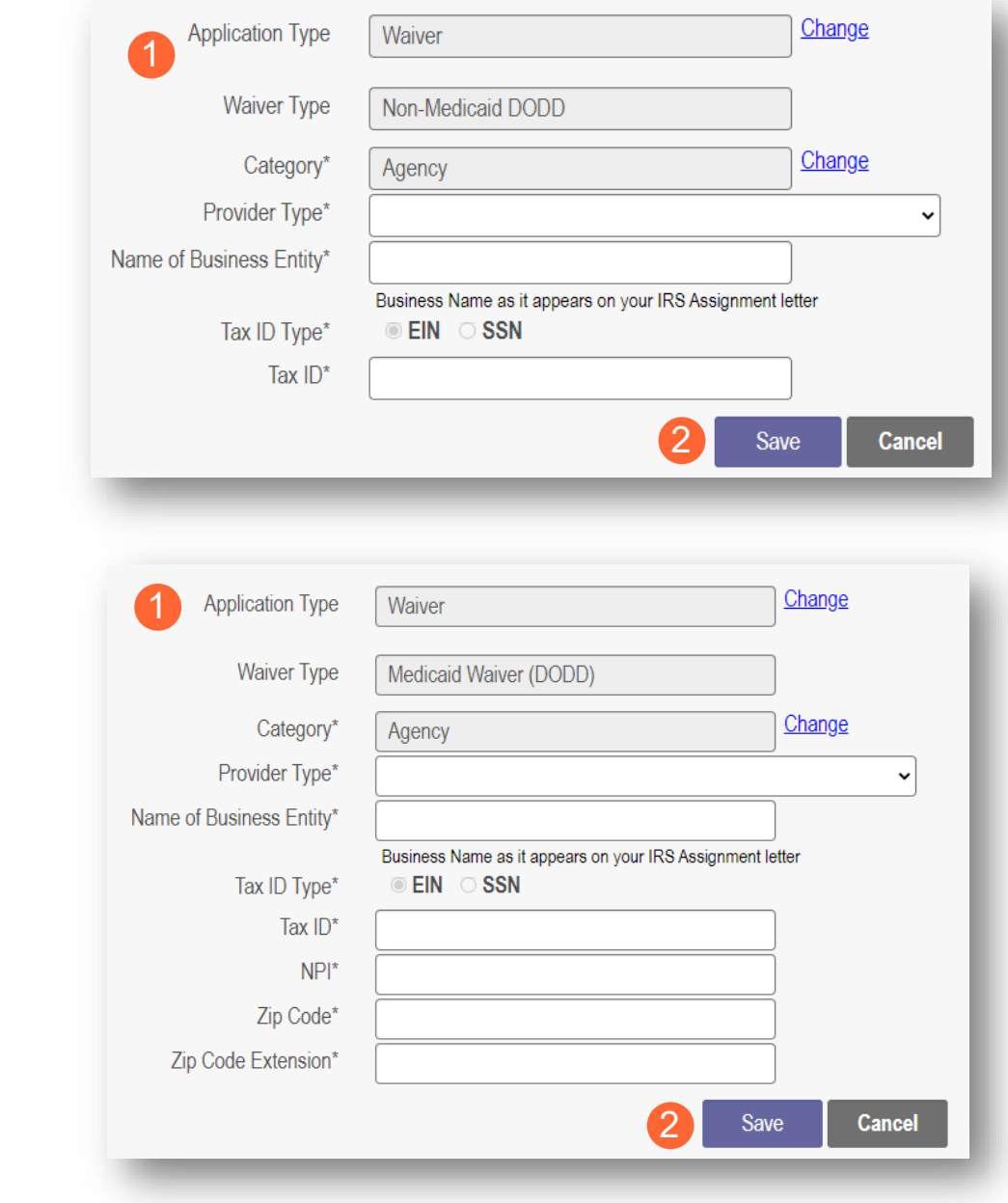

**Step 3:** If DODD Medicaid Waiver, select your Taxonomy and click **Save**.

If Non-Medicaid DODD, skip to Step 4.

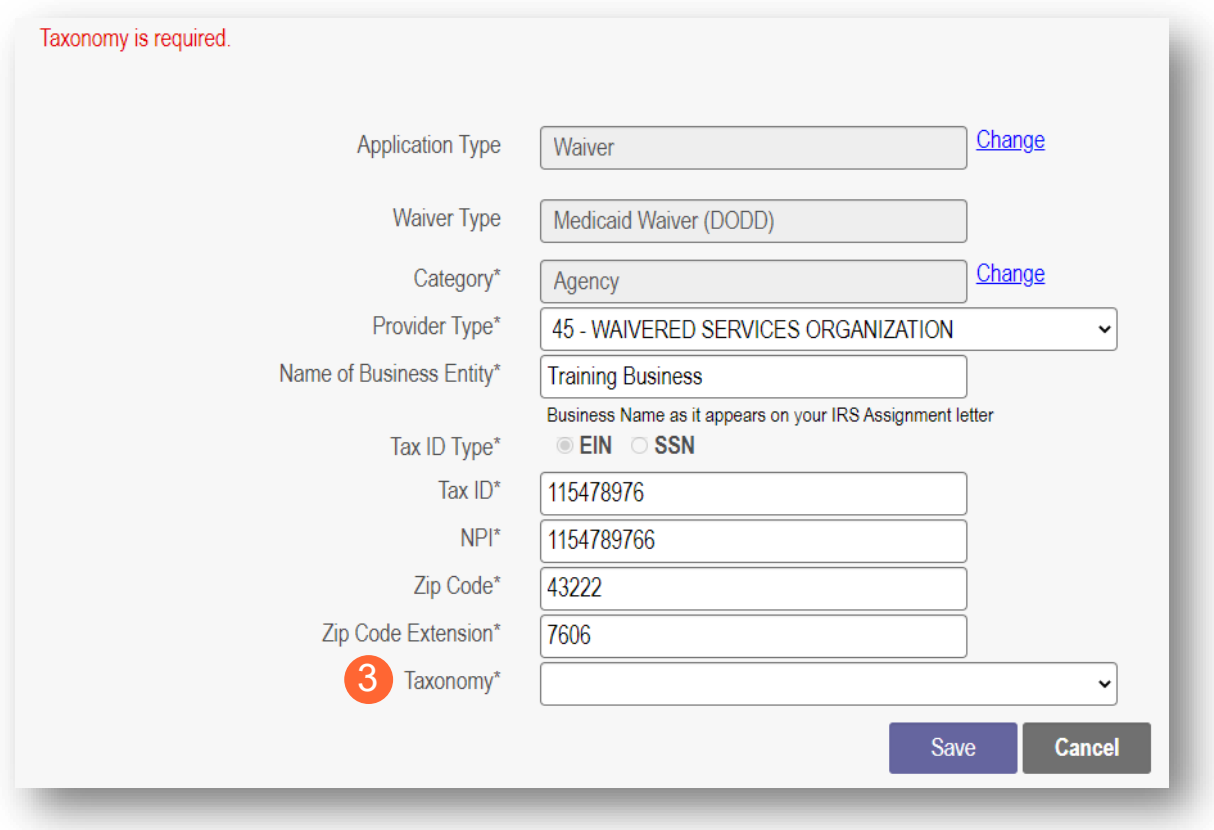

**Step 4:** A confirmation message will appear. Click **Save and Submit** to proceed.

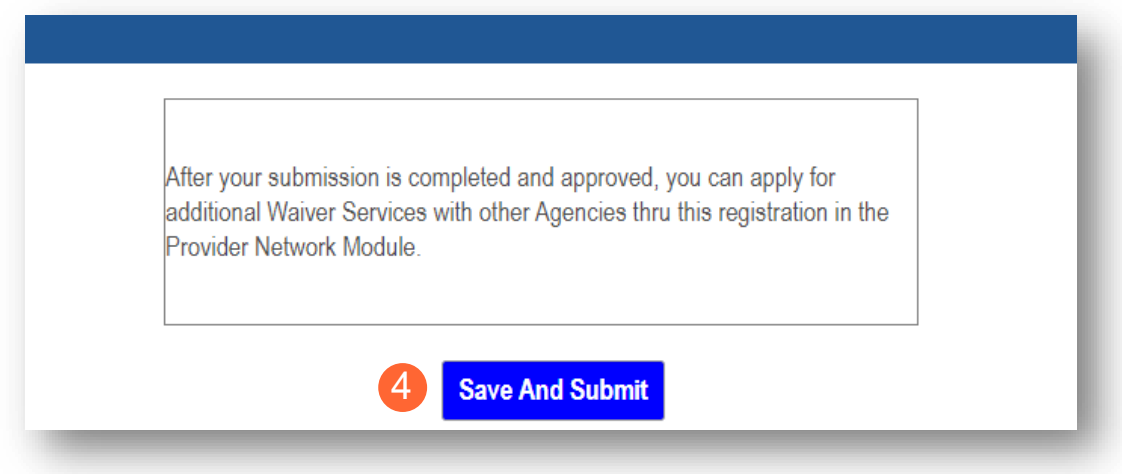

**Note:** The application and information will be transferred to a system outside of PNM.

For DODD, the system is PSM.

Please wait while your information and session are being transferred to another Ohio Agency in order to complete your application.

**Step 5:** You will be transferred to the landing page for DODD. Continue the process through that system.

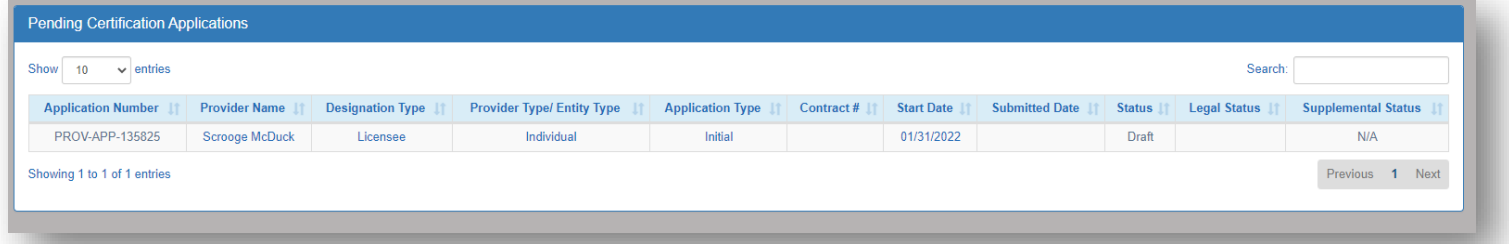

#### <span id="page-14-0"></span>**Review Provider Record**

Note: DODD non-Medicaid Providers will never receive a Medicaid ID unless Medicaid services are added.

**Step 1:** Once the entire review process has been completed, you a Medicaid ID number will be assigned.

- Use number timeline at the bottom to navigate to the last page.
- Locate your newly assigned Medicaid ID number ( $6<sup>th</sup>$  column) next to your application in the table.

**Step 2:** Click the link under the Reg ID or Provider heading to review the file.

• Here you can view communications from PNM/ODM, view the provider file, complete updates, and access other provider self service functions by clicking the  $+$  icon to expand the selection  $(A)$ .

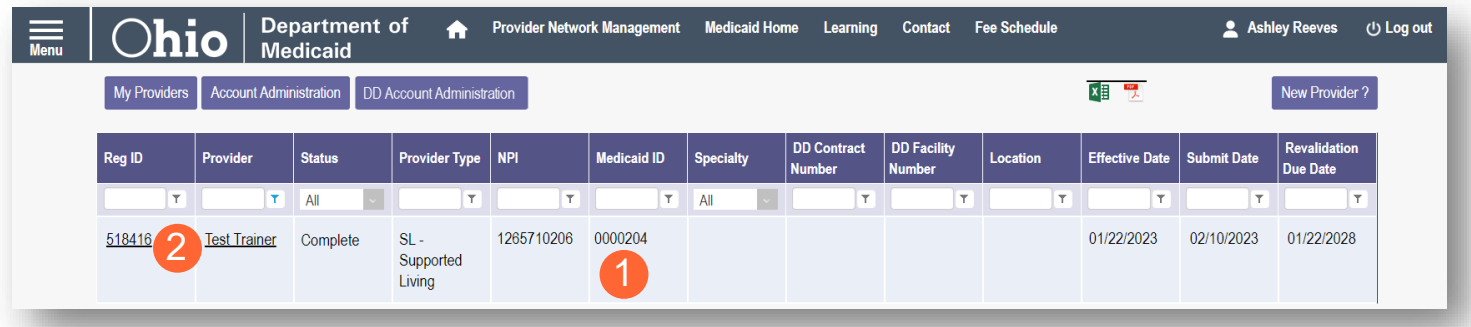

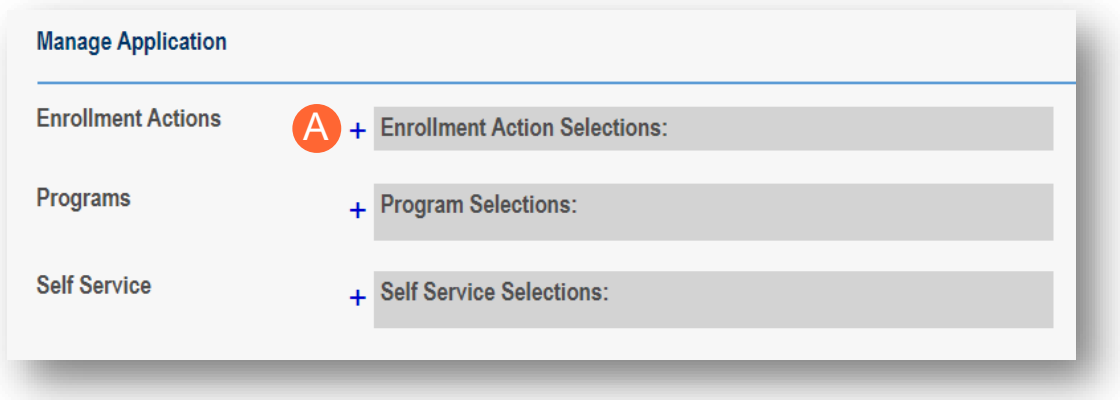

**Enrollment Actions:** A list of links that allow you to take further action with DODD, ODA, or ODM.

**Programs:** Items relating to programs the provider is enrolled in.

**Self Service:** Functions a provider can complete in a self-service capacity (Ex. Submit Claims, Eligibility).

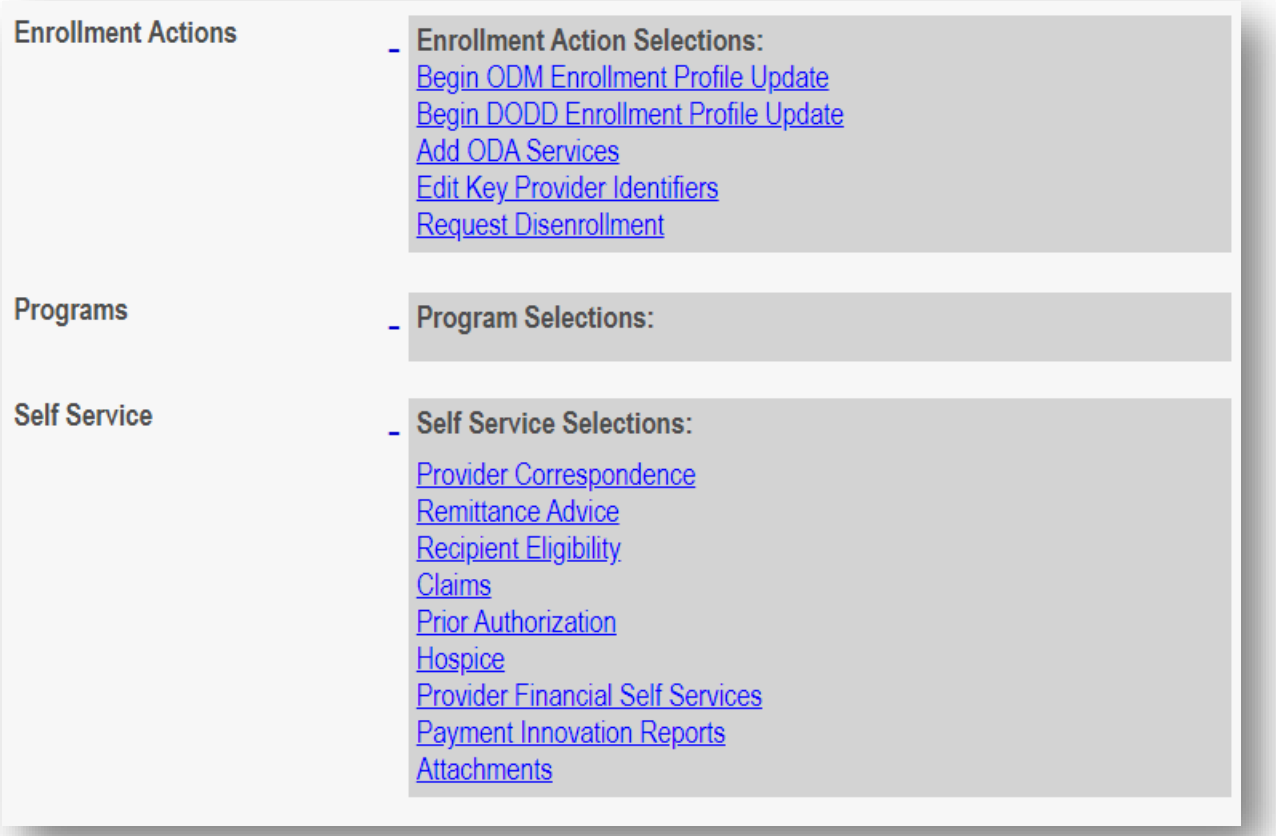

## <span id="page-16-0"></span>**Completing an Update**

Note: The following updates will be completed in the DODD PSM system:

- Renewal
- Name Change
- Ownership Change
- Change CEO/Designee
- **Add Services**
- Withdrawal Services
- Withdrawal Certification
- **Add Designation**
- **New Facility**
- **Closure**
- Notices to DODD
- Update Billing & Payment Address

Other updates will be completed through PNM.

**Step 1:** Access the file in your dashboard by clicking the link under the Reg ID or Provider heading to review the file.

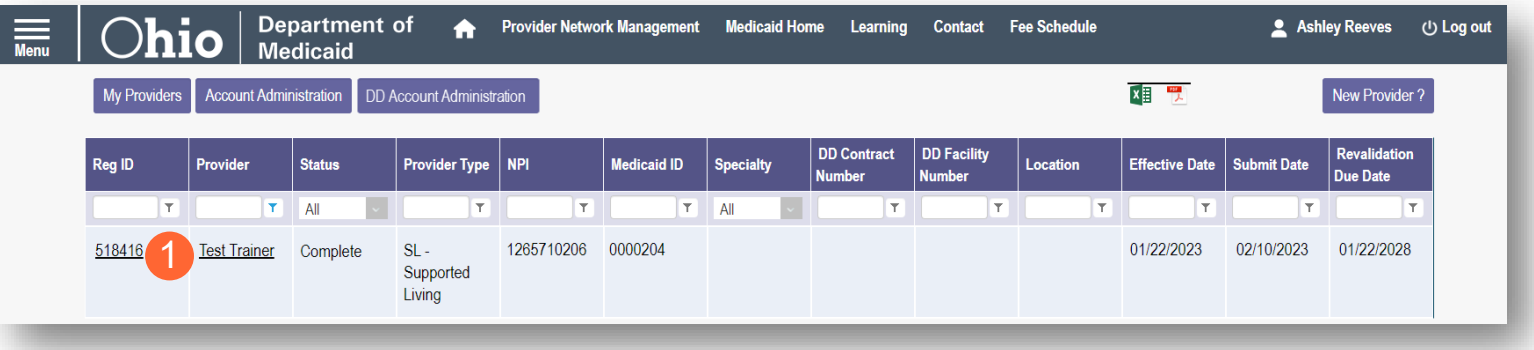

**Step 2:** Under the 'Manage Application' section, click the '+' icon next to Enrollment Actions to expand the selection.

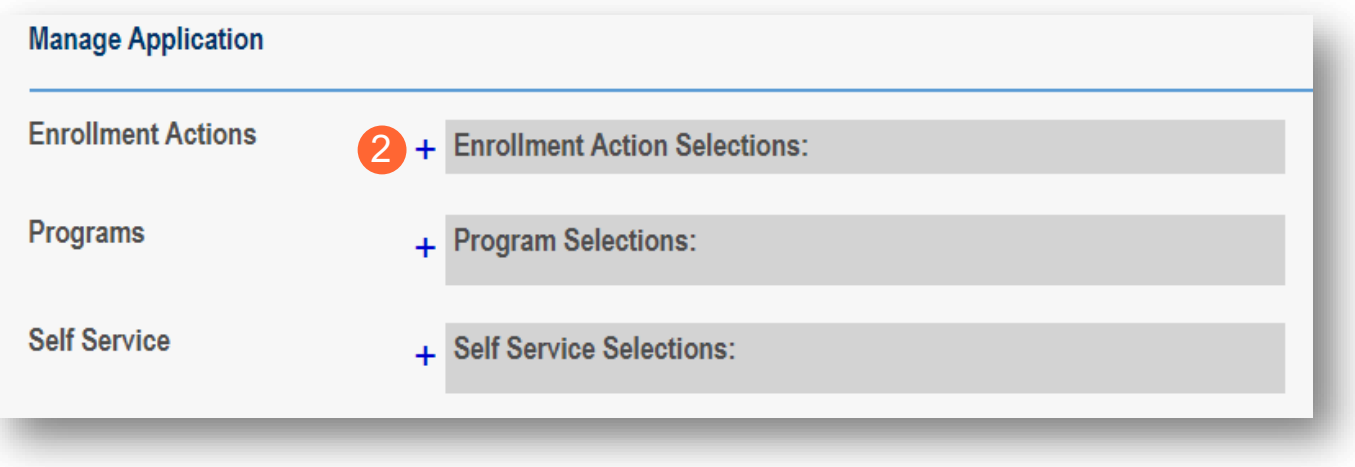

**Step 3:** To complete updates in the PSM system: Click the 'Begin DODD Enrollment Profile Update' hyperlink to initiate and continue the update in PSM. Clicking this link will redirect you to the PSM system where you will select your application.

For updates to complete in PNM system: Click the 'Begin ODM Enrollment Profile Update' hyperlink to initiate and continue to Step 4.

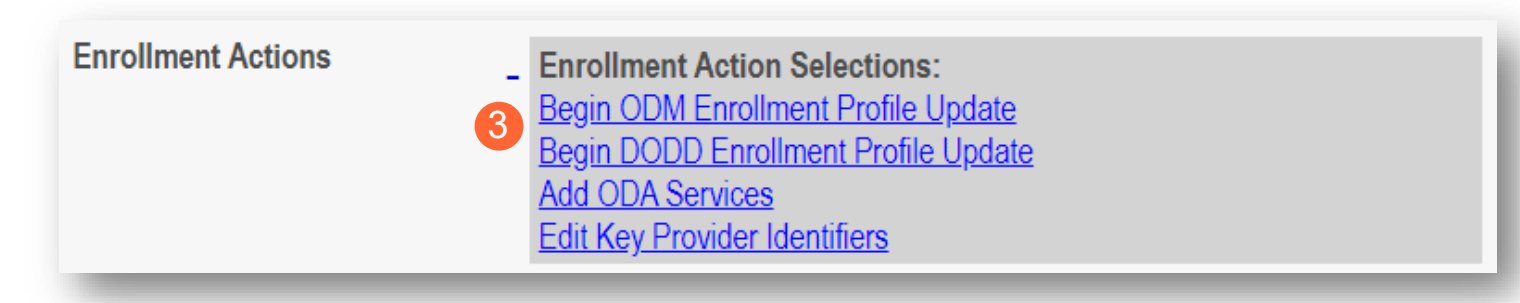

Note: If the system shows 'Continue' instead of 'Begin' this indicates that an update was initiated, but not completed. To continue the update to completion, click either 'Continue DODD Enrollment Profile Update' to continue completing the update in PSM or 'Continue ODM Enrollment Profile Update' to continue completing the update in PNM.

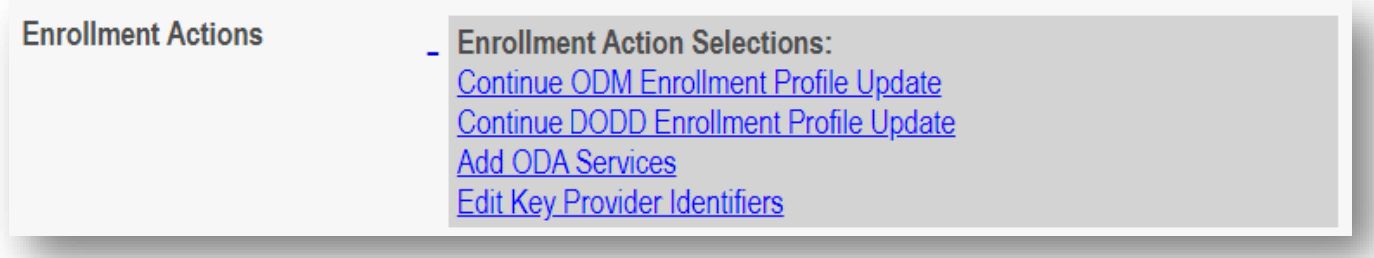

**Step 4:** Choose which element on the application you wish to update from the provided list and click 'Update.'

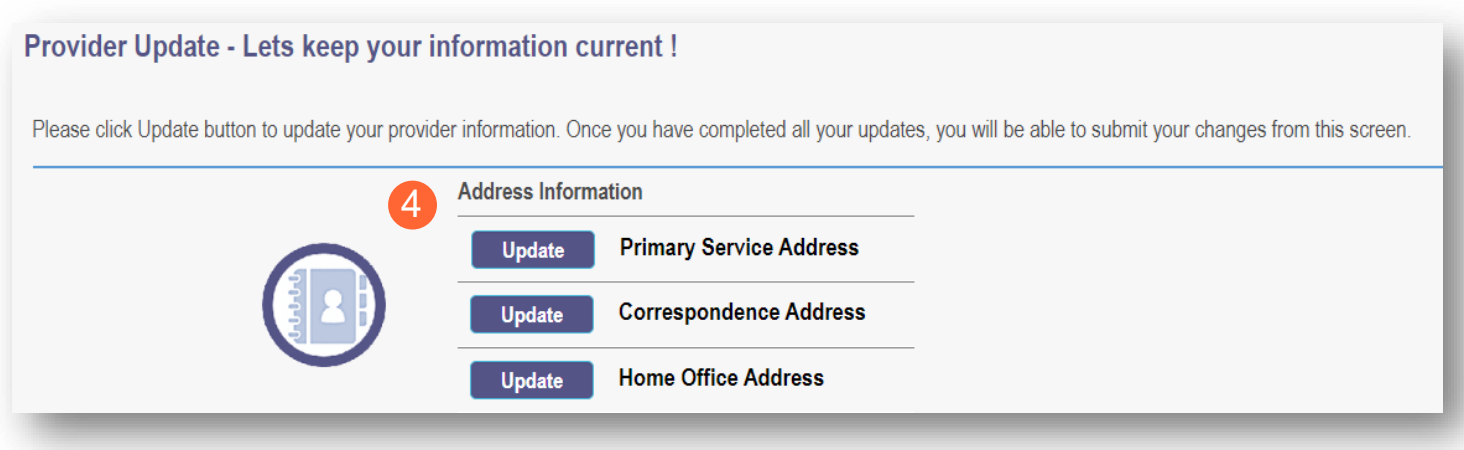

**Step 5:** Update the application page that you selected and click **Save** once finished. Note: A red dot will display on the updated page once it is saved (A) *(see screenshot below Step 7)*

**Step 6:** If there are other pages that need to be updated, click **Return to Summary** and select 'Update' for that section.

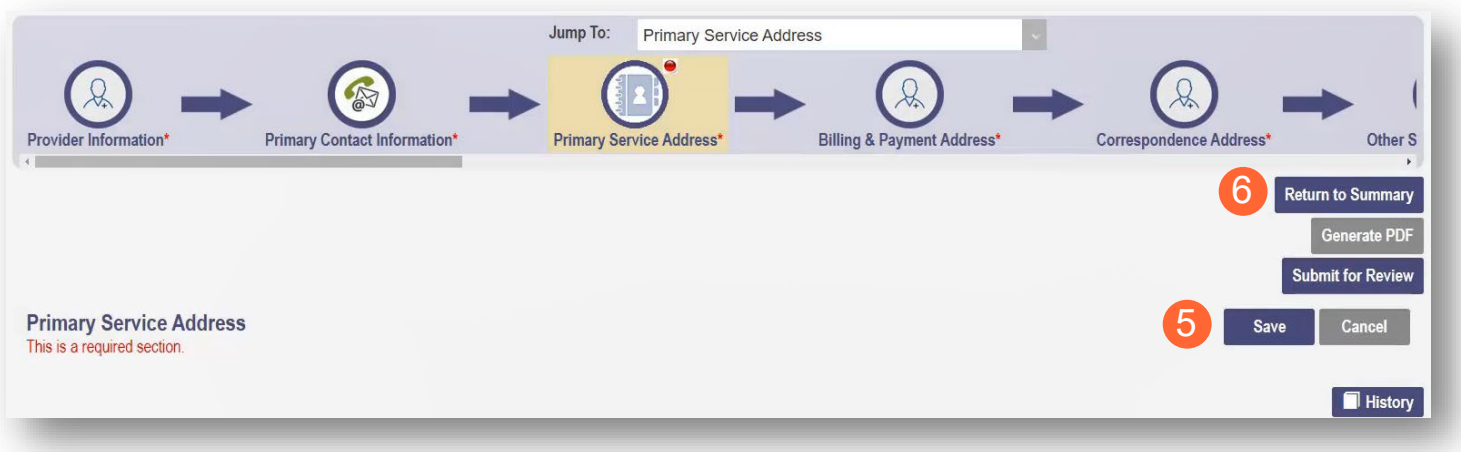

**Step 7:** Once all pages are updated, click **Submit for Review**.

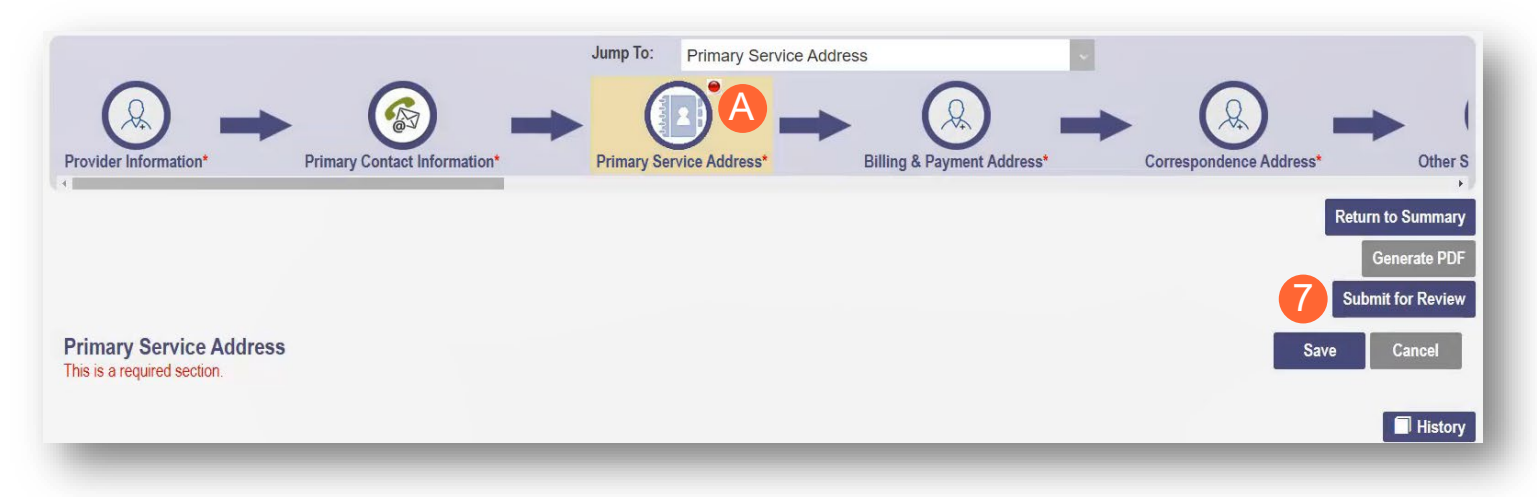

**Step 8:** A pop-up window displays confirming which page(s) received an update. Click **OK** to complete the submission.

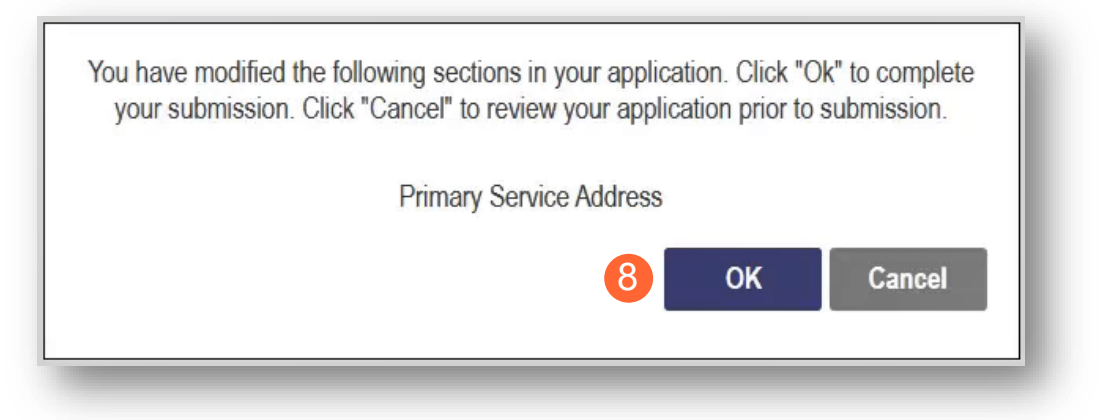

**Step 9:** You will receive a confirmation message stating that the application has been successfully submitted.

• Click the **Return to Home Page** button to go to your dashboard.

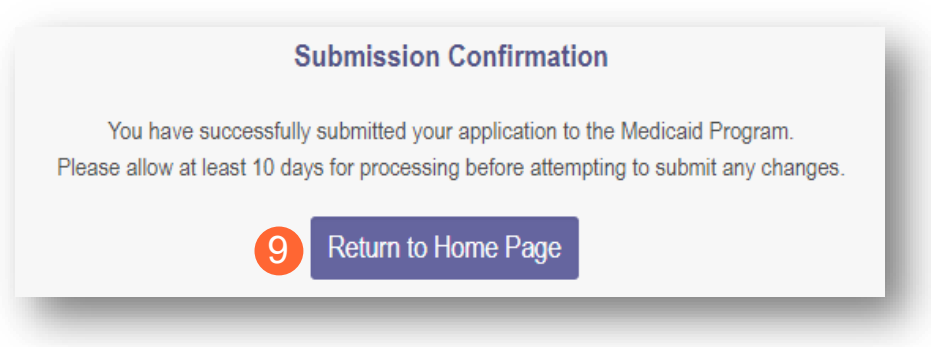

# <span id="page-20-0"></span>**Adding Services**

This section describes the process for adding additional services in PNM. The example in the steps below is adding ODA Services.

**Step 1:** Access the file in your dashboard by clicking on the link under the Reg ID or Provider heading.

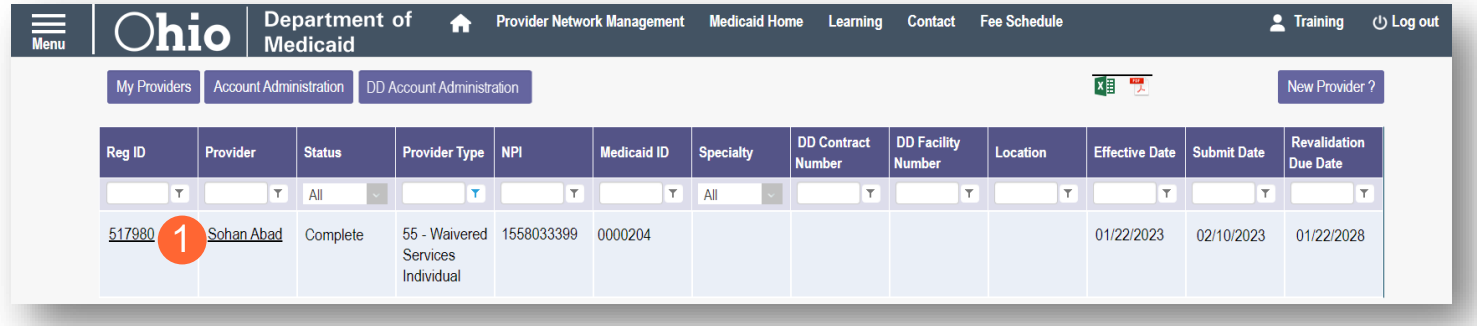

**Step 2:** Under the 'Manage Application' section, click the '+' icon next to Enrollment Actions to expand the selection.

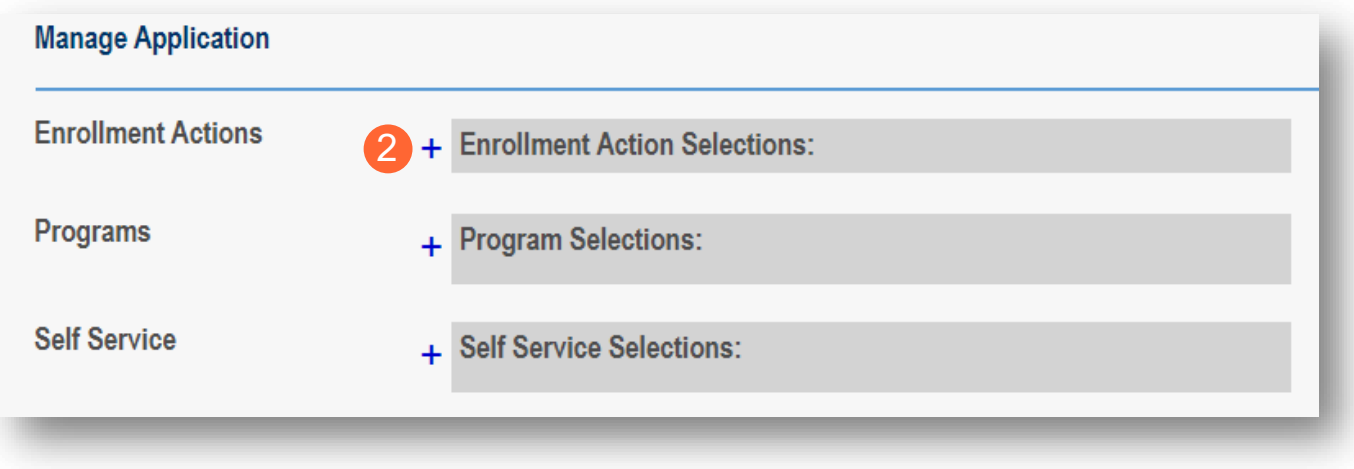

**Step 3:** Click the 'Add ODA Services' hyperlink.

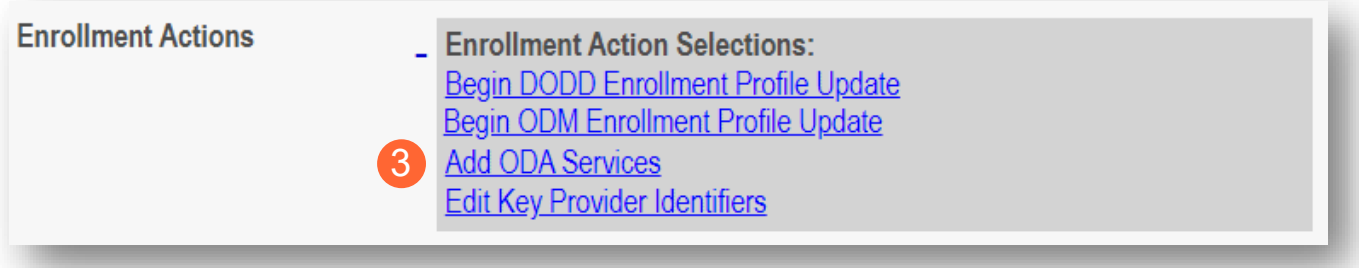

Note: The application and information will be transferred to a system outside of PNM. Since an ODA service is being added, you will be transferred to PCW system.

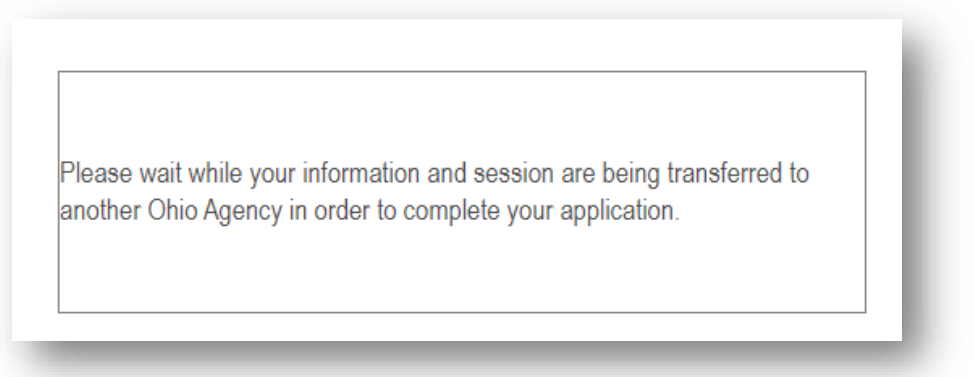

**Step 4:** Complete the necessary information in the system to add the ODA Services.

Note: 'Add ODA Services' (listed under Enrollment Actions) is an option for providers who are not already certified by ODA to apply to add ODA certification. If you are a currently certified ODA Provider who wants to add services to your certification, please contact ODA.

Provider types that can "Add ODA Services":

- Hospital
- Federally Qualified Health Center (FQHC)
- Other Accredited Home Health Agency
- Non-Agency Personal Care Aide
- Non-Agency Home Care Attendant
- Social Worker
- Private Duty Nurse
- Waivered Services Organization
- Clinic (AHCC)
- Waivered Services Individual
- Medicare Certified Home Health Agency
- Clinical Nurse Specialist Individual
- Pharmacy
- Nurse Midwife Individual
- Nurse Practitioner Individual
- Durable Medical Equipment (DME) Supplier
- Ambulance
- Wheelchair Van
- Nursing Facility
- State Operated ICF-IID
- Non-State Operated ICF-IID